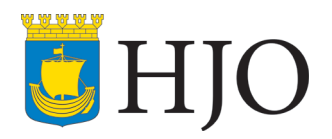

# **RUTIN** Sidan

Dokumenttyp: Rutin

Fastställd/upprättad 2019-05-23 Detta dokument gäller för: Säbo, VO

Dokumentansvarig: Anna Johansson, Kostenhet

Senast reviderad Giltighetstid:

Tills vidare

Dnr:

# Matbeställning Aivo

#### **Mat-, Mjölk- och Torrvarubeställning**

Detta görs i programmet AIVO som ni hittar på datorn.

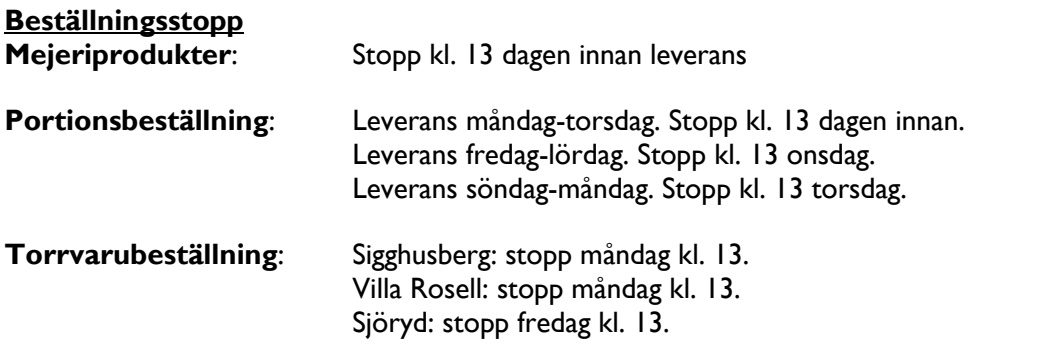

### **Logga in**

Användarnamn och lösenord är avdelningens namn *OBS liten bokstav och inget mellanslag i lösenordet. Ex: Användarnamn: Södergården 3, Lösen: södergården3* 

Tryck på **beställningar** så kommer du till denna sida. Klicka på det datum du vill att det ska komma, där det är hänglås har tiden gått ut så där kan vi ej göra ändringar. Där det är rött kryss är det inte möjligt att få den "varan" aktuell dag.

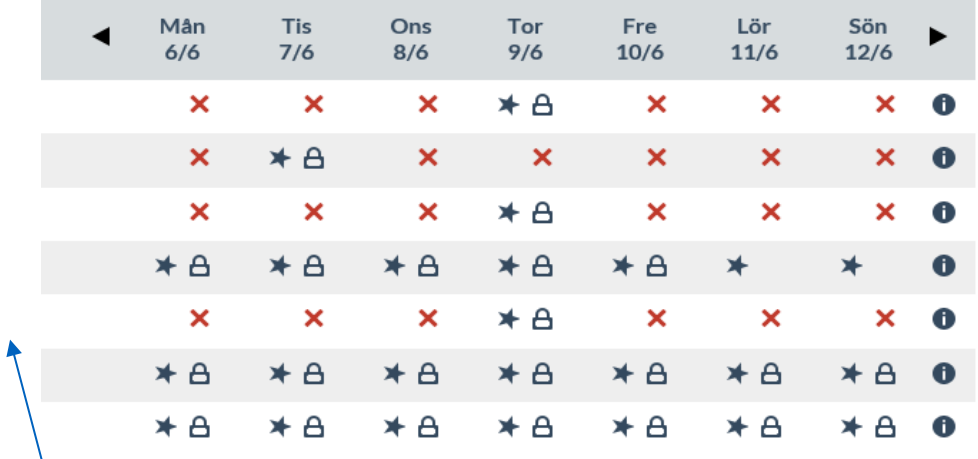

Här står det vad som kan beställas.

İ

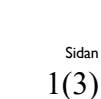

### 2 (3)

## Göra beställning

#### *Torrvaror och mejeri*

När du vill göra en beställning så klicka på  $\blacksquare$  eller  $\blacktriangleright$  (det är ett – om inget är beställt, och en stjärna om det finns något inlagt.) du kommer då till listor där du får skriva antal på det du vill

ha, Du måste trycka på **först för att kunna ändra antalet och sedan**  $\bullet$  för att spara. Var noga att läsa storleken på det du beställer speciellt på torrvarubeställningen, då det kan finnas samma sak men olika storlek.

#### *Exempel på hur sidan ser ut*

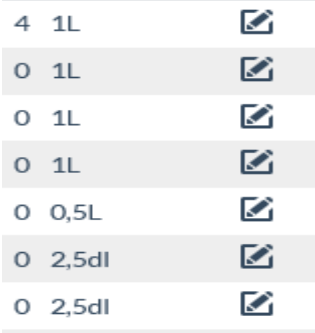

#### *Portionsbeställning*

Klicka på Ny beställning uppe på vänstra sidan så du kommer hit:

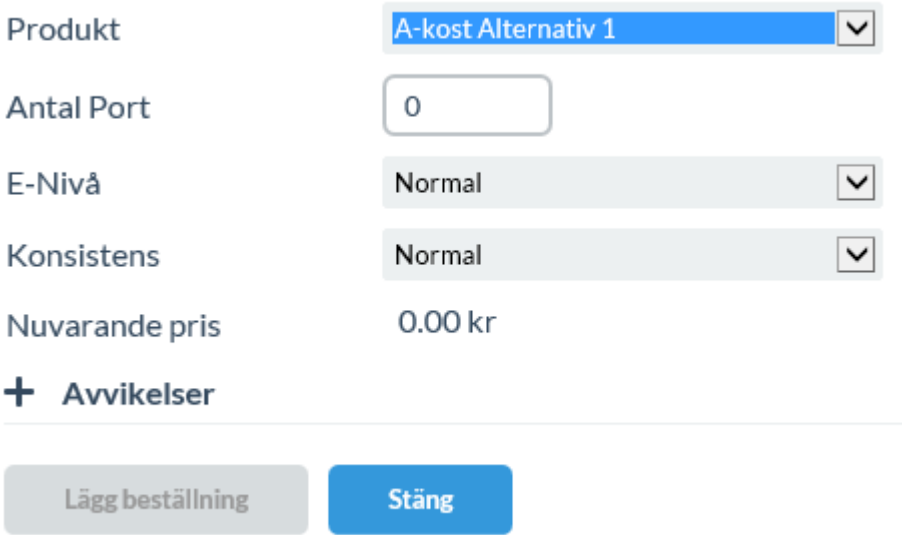

Välj de alternativ den boende vill ha samt antal Klicka på "Lägg beställning" om det ska vara olika mat eller konsistens får man göra en beställning per "kost"

Vill du göra en ändring på befintlig beställning klicka på stjärnan och sen Ø och gör ändringarna tryck för att spara.

# Beställa mindre portioner

För att undvika matsvinn och på så vis spara både pengar och naturens resurser så är det bra att anpassa portionsstorleken till det som faktiskt går åt. Vissa brukare äter mindre portioner och då kan vi undvika att det slängs mat genom att exempelvis beställa ½ portion i Aivo. För att beställa olika storlek på portion i Aivo gör så här:

# Ny beställning - Portionsbeställning ÄO: Lunch

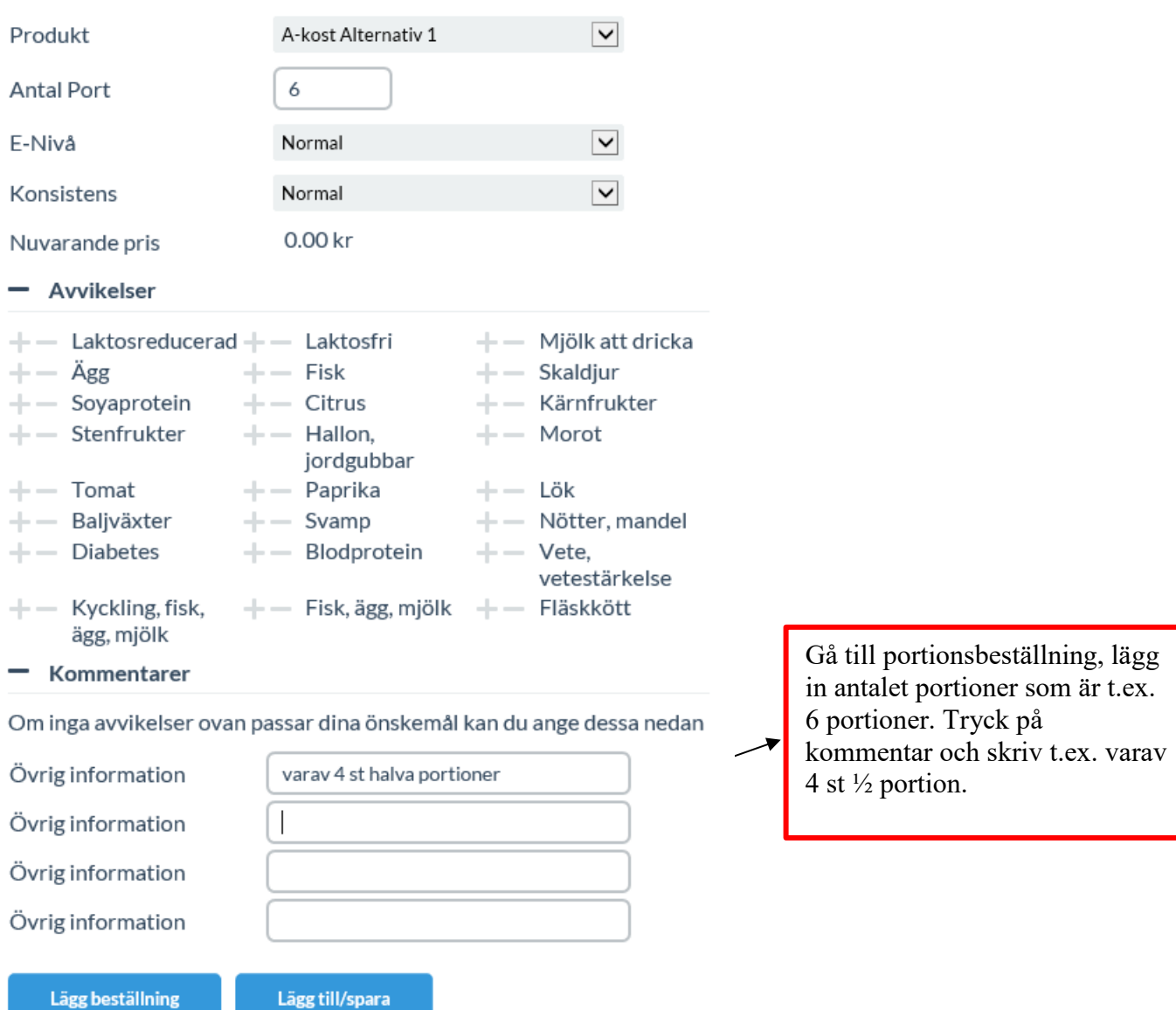